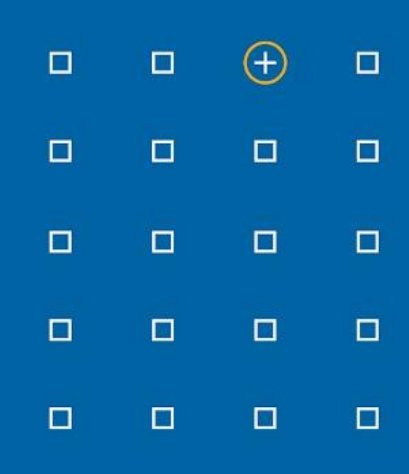

# **Stabicad 23.01 release**

# **Release Notes France**

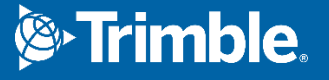

#### **Highlights de la version 23.01**

- ◻ La fonctionnalité « Mettre à jour la température des radiateurs avec la température du distributeur » a été renouvelée !
- ◻ Les paramètres partagés Revit ont été ajoutés et disposent d'un lien bidirectionnel avec les paramètres de calcul mécanique. Vous pouvez utiliser Revit pour saisir les valeurs et les contraintes de calcul, ainsi que pour programmer et étiqueter les données de calcul.

### **Stabicad**

- Le temps de démarrage de StabiBASE a été optimisé lorsque vous avez des projets couplés avec Trimble Connect.
- Lorsque vous importez des gammes de produits ou effectuez une mise à niveau vers une version plus récente, un message d'avertissement s'affiche et vous donne des informations sur les nouveaux changements dans la gamme de produits, s'ils rencontrent des problèmes et comment les résoudre.

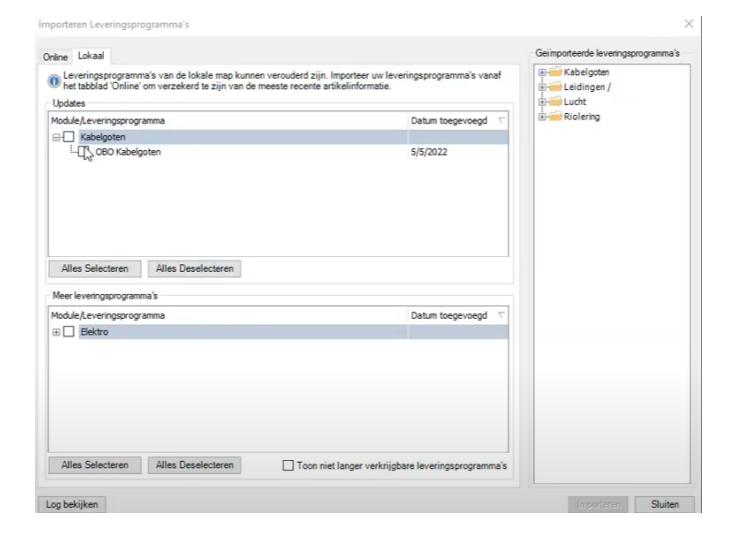

Dans StabiBase, Gestion → Types de tuyaux est maintenant renommé en Gestion → Types de systèmes, car il contient des types de tuyaux et des composants électriques.

#### **Stabicad | CVC améliorations**

Dans cette version, nous nous sommes concentrés sur la mise en œuvre de plusieurs améliorations mécaniques, afin que vous puissiez désormais travailler encore plus efficacement. Un aperçu de ces améliorations :

■ Après avoir effectué un calcul de chauffage et de refroidissement, des avertissements suivants ne se produisent désormais que lorsque le résultat n'est en fait pas correctement connecté.

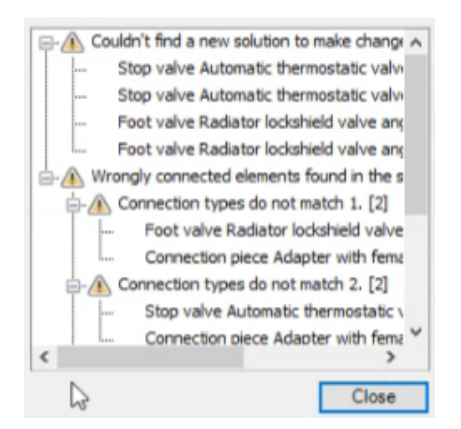

■ La perte de pression des vannes anti-retour est maintenant calculée selon la formule suivante répertoriée dans la norme ISSO.

$$
\Delta p = 0, 1 \cdot p \cdot \left(\frac{3, 6 \cdot q_u}{k_v}\right)^2
$$

- Dans le calcul de l'eau potable conforme à la norme ISSO, les unités de chasse sont désormais prises en compte comme prévu pour tous les types de bâtiments.
- Si vous définissez l'unité de pression de livraison en bar dans StabiBASE, toutes les valeurs du système seront désormais correctement affichées dans la même unité de pression, à savoir en bar.
- Lorsque vous utilisez le type de tuyau Wavin Wadall 5m dans le calcul des eaux usées, vous obtiendrez désormais un diamètre correct après le calcul.

#### **Stabicad for Revit | CVC améliorations**

- Vos pièces de selle seront désormais correctement placées par résolution de noeuds et correctement connectées quel que soit le type de système.
- Lorsque la norme active est définie sur BS 8558, le type d'équipement des appareils d'eau potable génériques d'eau du robinet affiche les valeurs correctes avec le type d'équipement par défaut Lavabo.
- La fonction « Vérifier le système » qui vérifie si votre système est correctement connecté à des fins de calcul ne renverra plus de message d'erreur lors de l'utilisation.

## **Stabicad for Revit | CVC**

**■ Les paramètres partagés Revit ont été ajoutés et disposent d'un lien bidirectionnel avec les paramètres de calcul mécanique.**

Vous pouvez utiliser Revit pour saisir les valeurs et les contraintes de calcul ainsi que pour programmer et étiqueter les données de calcul.

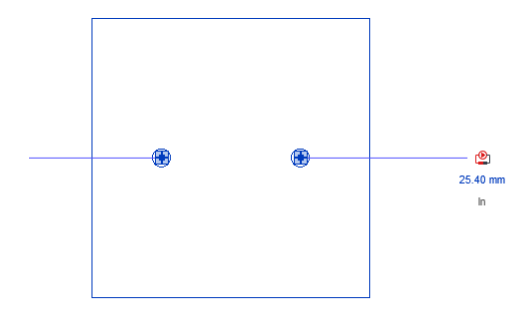

| Mechanical                                 |                                         |  |
|--------------------------------------------|-----------------------------------------|--|
| <b>Glycol Percentage</b>                   | 0.0000%                                 |  |
| <b>Hydronic Supply Flow</b>                | 0.00 L/s                                |  |
| <b>Lock Dimensions</b>                     |                                         |  |
| <b>Pressure Drop</b>                       | 0.000000 Pa                             |  |
| Pressure loss Piping - Input               | 0.000000 Pa                             |  |
| <b>Return Temperature</b>                  | 65.00 °C                                |  |
| <b>Supply Temperature</b>                  | 75.00 °C                                |  |
| Zeta Piping - Input                        | 0.000000                                |  |
| System Classification                      | <b>Hydronic Supply, Hydronic Keturn</b> |  |
| <b>System Name</b><br>,,,,,,,,,,,,,,,,,,,, |                                         |  |
| Code                                       |                                         |  |
| Mechanical - Flow                          |                                         |  |
| <b>Critical Path</b>                       |                                         |  |
| <b>Identity Data</b>                       |                                         |  |
| Image                                      |                                         |  |
| Comments                                   |                                         |  |
| Mark                                       |                                         |  |

*Figure 1 | Exemple de calcul générique de chaudière*

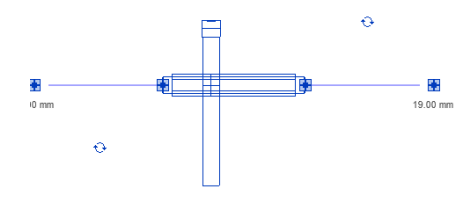

Size<br>
Mechanical<br>
Flour1 g<br>19 mm-g19 mm  $0.00$  L/s Pressure loss Piping - Input 0.000000 Pa Zeta Piping - Input System Classification<br>System Type<br>System Name<br>System Abbreviation Undefined System Abbreviation<br>
Loss Method<br>
Loss Method Settings<br>
Code Use Definition on Type

*Figure 2 | Exemple de vanne anti-retour*

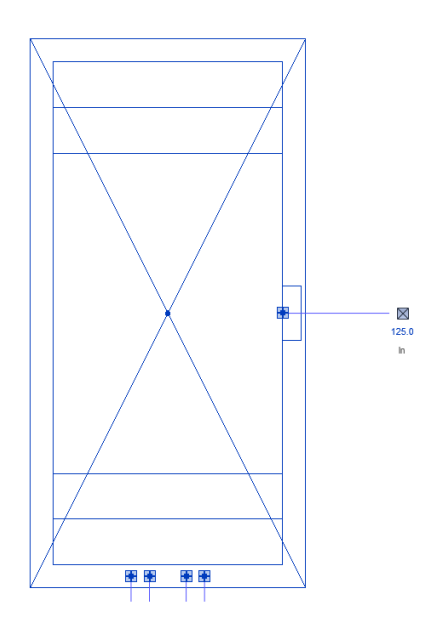

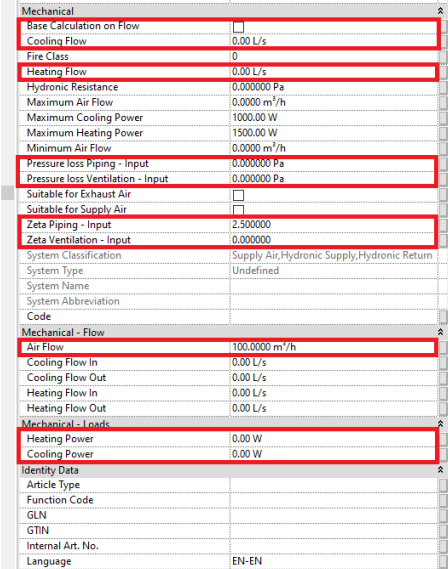

 $: 0125$ 

**Size** 

*Figure 3 | Exemple de diffuseur à induction*

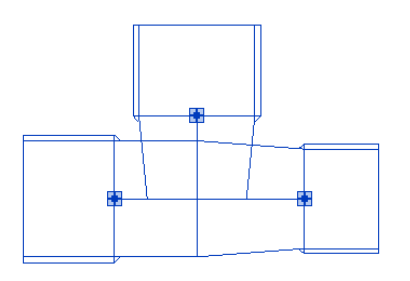

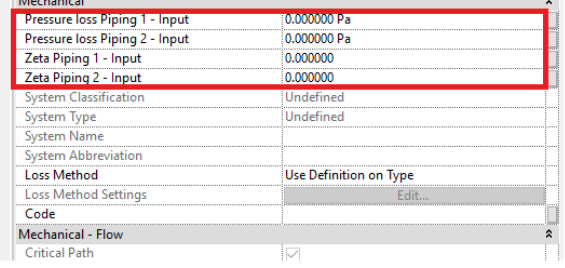

*Figure 4 | Exemple de raccord en T*

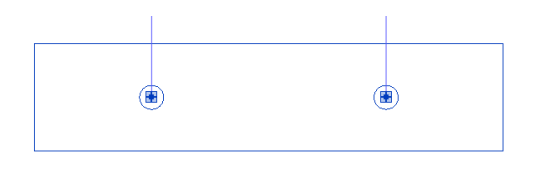

| Mechanical                      |                                  |
|---------------------------------|----------------------------------|
| <b>Base Calculation on Flow</b> |                                  |
| <b>Cooling Flow</b>             | 0.00 L/s                         |
| <b>Heating Flow</b>             | $0.00$ L/s                       |
| <b>Hydronic Flow</b>            | 0.00 L/s                         |
| <b>Lock Dimensions</b>          |                                  |
| <b>Pressure Drop</b>            | 0.000000 Pa                      |
| Pressure loss Piping - Input    | 0.000000 Pa                      |
| Zeta Piping - Input             | 2.500000                         |
| <b>System Classification</b>    | Hydronic Supply, Hydronic Keturn |
| <b>System Name</b>              |                                  |
| Code                            |                                  |
| Mechanical - Flow               |                                  |

*Figure 5 | Exemple appareil de chauffage générique*

Vous pouvez toujours utiliser l'écran de modification des propriétés de calcul de Stabicad pour fournir une entrée dans le calcul. Cette entrée sera automatiquement synchronisée avec les paramètres Revit. Vous pouvez également utiliser les paramètres Revit directement pour fournir une entrée, cette entrée sera automatiquement synchronisée avec l'écran de modification des propriétés de calcul de Stabicad. Tous les nouveaux paramètres sont partagés, ce qui signifie que vous pouvez planifier et étiqueter leurs valeurs.

**The Company** 

Les paramètres Revit sont basés sur les unités Revit. Si vous modifiez l'unité Revit, la valeur est automatiquement convertie et répertoriée correctement dans l'écran de modification des propriétés de calcul de Stabicad car celui-ci a une unité fixe.

Tous les éléments de chauffage et de refroidissement, les éléments de ventilation et les accessoires de tuyauterie ont reçu ces paramètres de calcul. Les familles d'équipements sanitaires (dont les robinets) n'ont pas encore été modifiées. Les seules exceptions sont les consommateurs continus pour les normes britanniques.

Conseil : en combinaison avec la fonctionnalité d'importation/exportation d'Excel, vous pouvez remplir rapidement toutes vos valeurs de calcul. Par exemple, vous pouvez facilement définir les valeurs zêta de tous vos équipements et raccords en une seule fois.

#### **■ La fonctionnalité « Mettre à jour la température des radiateurs avec la température du distributeur » a été renouvelée !**

Lorsque vous concevez un système de chauffage avec des radiateurs, vous pouvez choisir la température de départ et de retour de chaque radiateur. Cela a un impact sur la puissance de chauffage qui est automatiquement calculée en fonction de ces températures. La fonctionnalité « Mettre à jour la température des radiateurs avec la température du distributeur » vous permet d'actualiser rapidement les températures de tous les radiateurs d'un même réseau en fonction de la température du distributeur. Par distributeur, on entend un collecteur ou une chaudière.

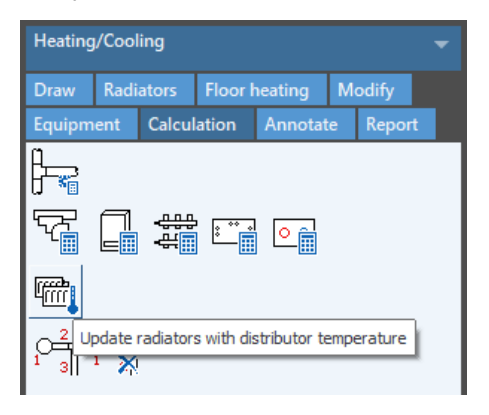

Vous pouvez définir les températures du collecteur dans la fonction « Modifier un article » :

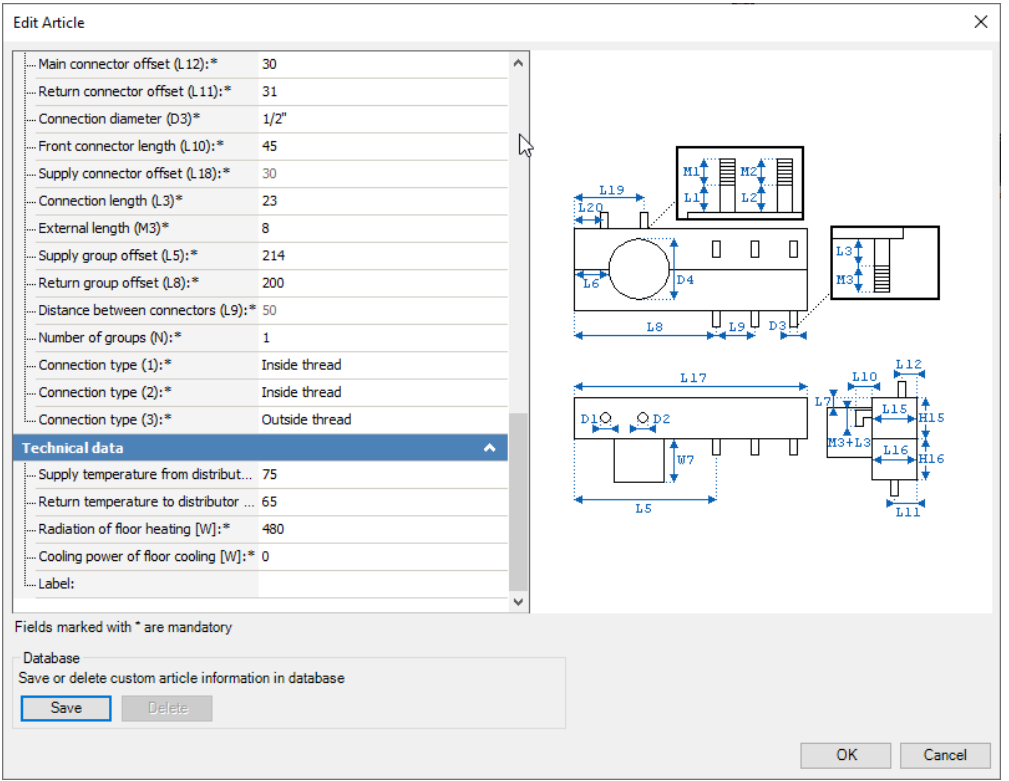

Pour la chaudière (et la chaudière mixte), elles peuvent être définies dans la boîte de dialogue de modification des propriétés de calcul ou directement à l'aide des paramètres Revit.

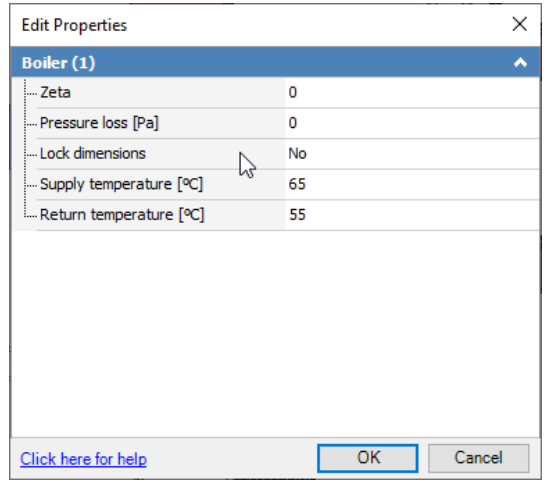

Après avoir exécuté cette fonctionnalité, les températures des radiateurs seront mises à jour et la puissance de chauffage sera calculée en fonction du nouveau rayonnement. Une boîte de dialogue s'affiche pour indiquer les modifications.

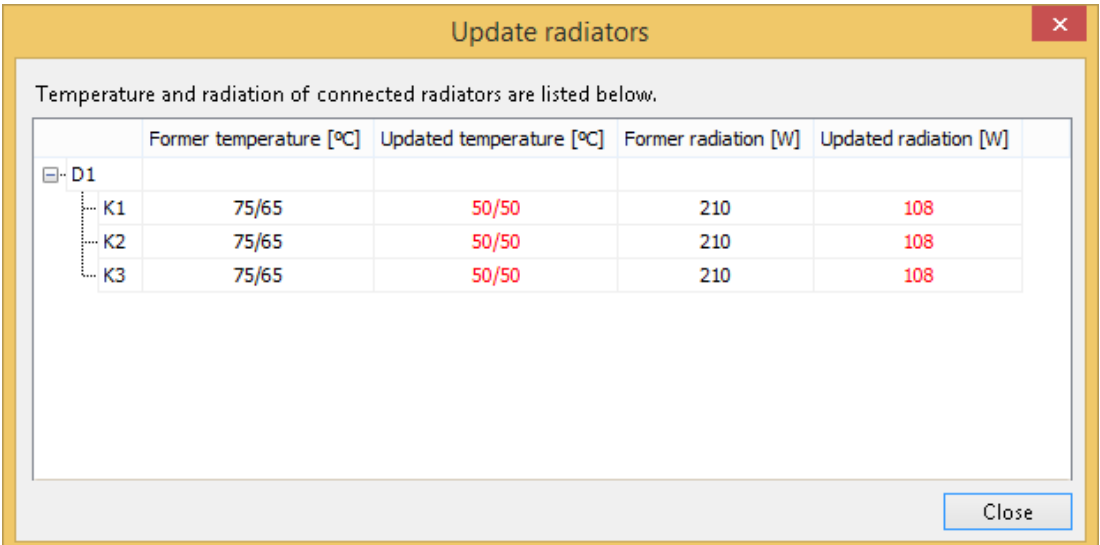